## **ΟΔΗΓΙΕΣ Για τους ωφελούμενους/καταρτιζόμενους**

## **Υποσύστημα Συμπλήρωσης Απογραφικών Δελτίων - Εγγραφή χρήστη – ενεργοποίηση λογαριασμού**

Αφού έχει προηγηθεί η καταχώρηση των Καταρτιζόμενων από τη Διεύθυνση του ΔΙΕΚ, ο κάθε καταρτιζόμενος θα πρέπει να εισέλθει στην ιστοσελίδα https://mis.inedivim.gr/iek-[microdata](https://mis.inedivim.gr/iek-microdata) , να επιλέξει **«Για απογραφικά δελτία που αφορούν τα έργα της Κατάρτισης ΙΕΚ»** και να εγγραφεί ως νέος χρήστης. Για το σκοπό αυτό θα χρησιμοποιήσουν το σύνδεσμο *«Εγγραφή ως νέος χρήστης»* στην σελίδα σύνδεσης, και εκεί θα πρέπει να εισάγουν το email με το οποίο έχουν νωρίτερα καταχωρηθεί από το ΙΕΚ στους *«Χρήστες Απογραφικών Δελτίων ΙΕΚ»*, καθώς και τον κωδικό που επιθυμούν. Το σύστημα τους αποστέλλει μήνυμα στη διεύθυνση email που δήλωσαν, με σύνδεσμο τον οποίο ακολουθούν για να ενεργοποιηθεί ο λογαριασμός τους.

## **Προσοχή!!!**

Το e-mail που δηλώνεται θα πρέπει να είναι ενεργό καθώς ο λογαριασμός θα πρέπει να ενεργοποιηθεί μέσω ηλ. Μηνύματος.

Μετά την ενεργοποίηση του λογαριασμόύ τους, μπορούν να συνδεθούν στο σύστημα και να ακολουθήσουν τις εκεί οδηγίες για τη συμπλήρωση του απογραφικού δελτίου.

Υπάρχει δυνατότητα επαναποστολής του email ενεργοποίησης από το σύνδεσμο *«Θέλετε να σας ξαναστείλουμε το email ενεργοποίησης λογαριασμού;»*. Επίσης υπάρχει διαδικασία αλλαγής κωδικού από το σύνδεσμο *«Ξεχάσατε τον κωδικό σας;»*.

Στην αρχική σελίδα ο ωφελούμενος βλέπει στοιχεία για το δελτίο εισόδου και εξόδου και συγκεκριμένα αν το έχει υποβάλλει, αν έχει ξεκινήσει τη συμπλήρωση (προσωρινά αποθηκευμένο) ή αν μπορεί να δημιουργήσει νέο. Από την αρχική σελίδα μπορεί να οδηγηθεί στη σελίδα συμπλήρωσης και υποβολής του απογραφικού δελτίου εισόδου/εξόδου (κουμπί «Νέο Δελτίο»).

*Τονίζεται ότι η συμπλήρωση/υποβολή των απογραφικών δελτίων οδηγεί στην αποθήκευση των δελτίων στη βάση δεδομένων του ΠΣ ΙΕΚ/ΣΔΕ/ΚΔΒΜ και όχι στην αποστολή τους στο ΟΠΣ ΕΣΠΑ. Η αποστολή στο ΟΠΣ ΕΣΠΑ γίνεται σε επόμενο χρόνο από τους διαχειριστές του συστήματος.*

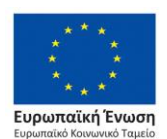

Επιχειρησιακό Πρόνραμμα Ανάπτυξη Ανθρώπινου Δυναμικού, Εκπαίδευση και Διά Βίου Μάθηση

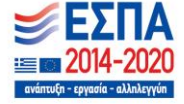

Στη σελίδα συμπλήρωσης/υποβολής απογραφικού δελτίου, υπάρχουν πεδία για όλα τα στοιχεία που πρέπει να συμπληρώσει ο ωφελούμενος (ΑΜΚΑ, διεύθυνση, τηλέφωνο, κτλ) καθώς και για όλα τα ερωτήματα του δελτίου (Α1, Α1.1, κτλ). Στη σελίδα αυτή υπάρχουν κουμπιά για:

- **Προσωρινή αποθήκευση**: με αυτό το κουμπί το δελτίο αποθηκεύεται προσωρινά και ο ωφελούμενος μπορεί να συνεχίσει τη συμπλήρωσή του σε μεταγενέστερο χρόνο. Κατά την προσωρινή αποθήκευση δεν διενεργούνται έλεγχοι από το σύστημα.
- **Υποβολή:** με αυτό το κουμπί ο ωφελούμενος υποβάλει το δελτίο στο ΠΣ ΙΕΚ/ΣΔΕ/ΚΔΒΜ. Σε αυτό το σημείο **το σύστημα εκτελεί όλους τους ελέγχους εγκυρότητας και ενημερώνει το χρήστη για τυχόν σφάλματα** (π.χ. μη έγκυρο ΑΜΚΑ, ή ότι δεν έχει απαντήσει όλα τα ερωτήματα, κτλ)
- **Εκτύπωση**: εμφανίζεται το δελτίο σε μορφή pdf, προκειμένου ο ωφελούμενος να το κρατήσει στο αρχείο του ή να το εκτυπώσει σε χαρτί

Τα απογραφικά δελτία εισόδου θα πρέπει να συμπληρωθούν σύμφωνα με τις αναγραφόμενες σε αυτά οδηγίες.

## **Σημαντικό!!!**

**Όλες οι απαντήσεις στο απογραφικό δελτίο εισόδου πρέπει να σύμφωνα με την κατάσταση που ίσχυε πριν την ημερομηνία έναρξης συμμετοχής σας στο πρόγραμμα.** Συνεπώς όλα τα δεδομένα σας για την εργασιακή σας κατάσταση, το εκπαιδευτικό σας επίπεδο και την κοινωνική ομάδα στην οποία ενδεχομένως ανήκετε, θα πρέπει να απαντηθούν σύμφωνα με τα χαρακτηριστικά και την κατάσταση που είχατε κατά την είσοδό σας στο πρόγραμμα.

Ημερομηνία ένταξης καταρτιζόμενων στο πρόγραμμα: Έναρξη εξαμήνου 2022Β - **03/10/2022**

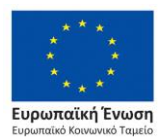

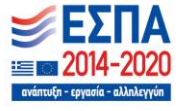

Με τη συνχρηματοδότηση της Ελλάδας και της Ευρωπαϊκής Ένωσης